## 知 H3C服务器硬件信息确认方法

[BIOS](https://zhiliao.h3c.com/questions/catesDis/331) [HDM](https://zhiliao.h3c.com/questions/catesDis/333) **[林加峻](https://zhiliao.h3c.com/User/other/158268)** 2022-09-16 发表

组网及说明

本文章适用于H3C G3/G5/G6系列 服务器,如服务器需要查看确认当前硬件信息可以参考此文章。

## 配置步骤

**一. HDM Web管理界面查看CPU、内存、PCIe板卡硬件信息 1.H3C G6 系列服务器**

① 在HDM web管理界面,依次选择[系统管理/系统信息/处理器],即可在汇总页面查看到服务器当前**C PU**相关信息。

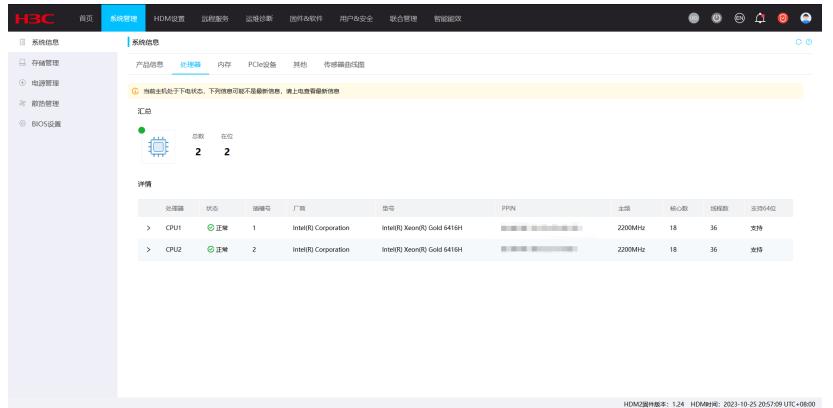

② 在HDM web管理界面,依次选择[系统管理/系统信息/内存],即可在汇总页面查看到服务器当前**内 存**相关信息。

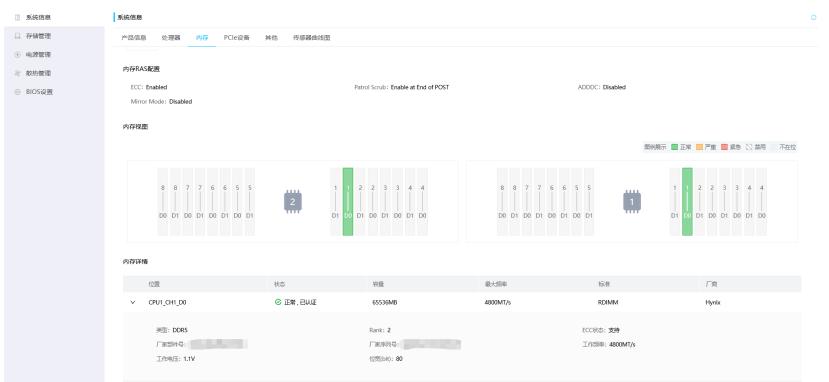

③ 在HDM web管理界面,依次选择[系统管理/存储管理],即可在汇总页面查看到服务器当前**阵列卡**相 关信息。

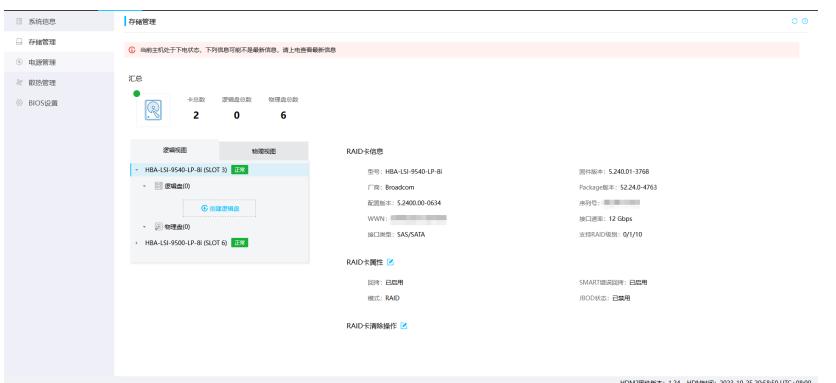

④ 在HDM web管理界面,依次选择[系统管理/PCIe设备],即可在汇总页面查看到服务器当前**PCIe板 卡**相关信息。

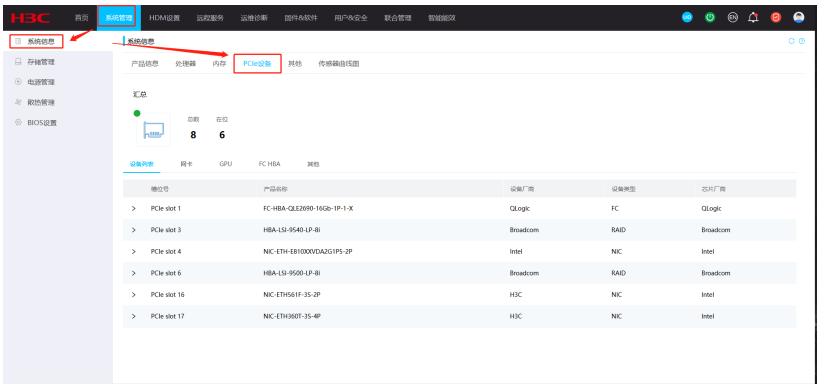

## **2.H3C G3/G5系列服务器(HDM 2.XX/3.XX固件版本)**

① 在HDM web管理界面,依次选择[系统管理/系统信息/处理器],即可在汇总页面查看到服务器当前**C PU**相关信息。

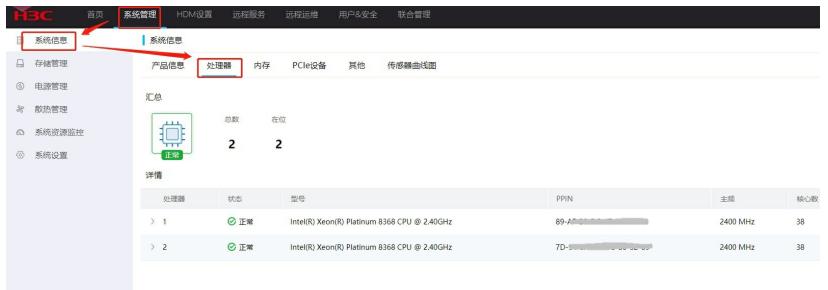

② 在HDM web管理界面,依次选择[系统管理/系统信息/内存],即可在汇总页面查看到服务器当前**内 存**相关信息。

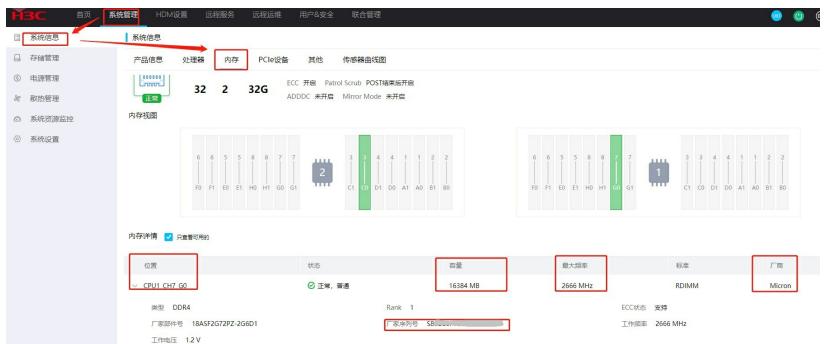

③ 在HDM web管理界面,依次选择[系统管理/存储管理],即可在汇总页面查看到服务器当前**阵列卡**相 关信息。

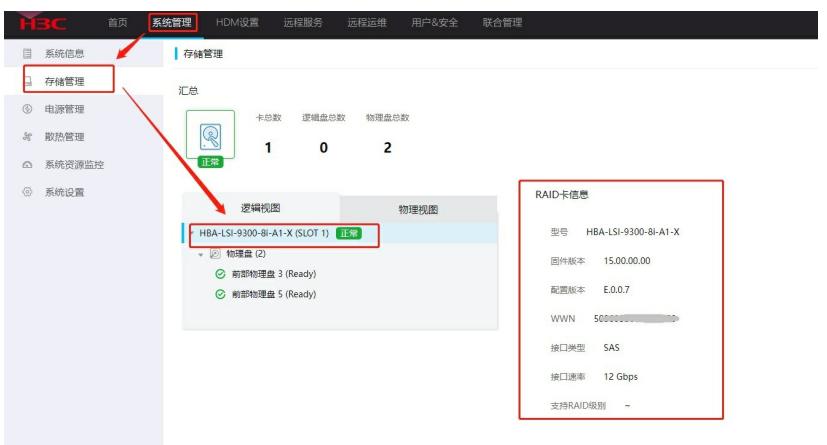

④ 在HDM web管理界面,依次选择[系统管理/PCIe设备],即可在汇总页面查看到服务器当前**PCIe板 卡**相关信息。

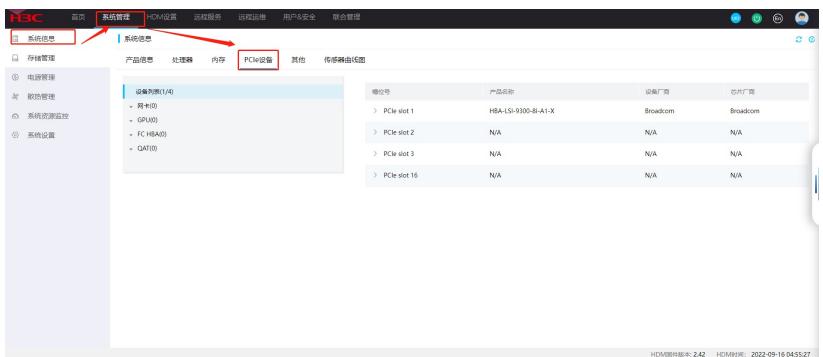

## **3. H3C G3/G5系列服务器(HDM 1.11.XX/1.30.XX固件版本)**

① 在HDM web管理界面,依次选择[信息/硬件信息/处理器],即可在汇总页面查看到服务器当前**CPU** 相关信息。

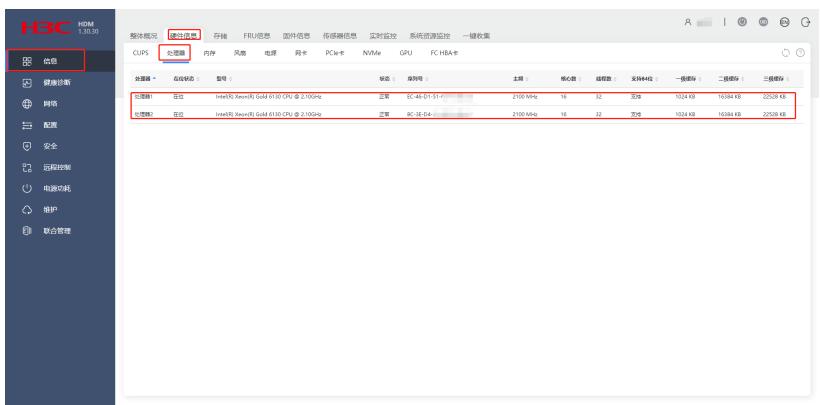

② 在HDM web管理界面,依次选择[信息/硬件信息/内存],即可在汇总页面查看到服务器当前**内存**相 关信息。

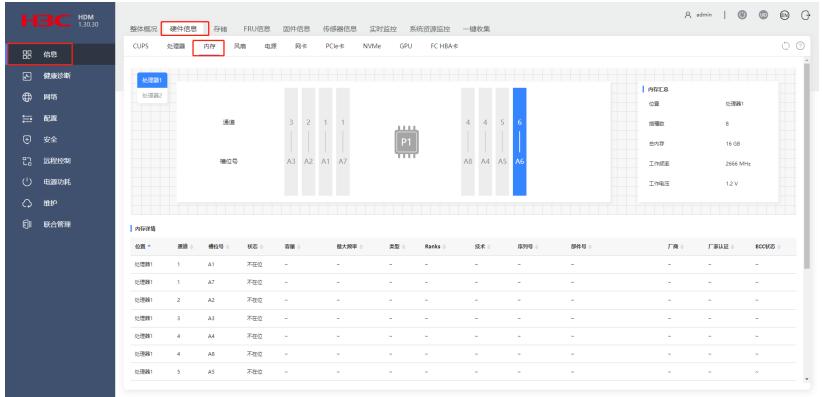

③ 在HDM web管理界面,依次选择[信息/存储],即可在汇总页面查看到服务器当前**阵列卡**相关信息

。

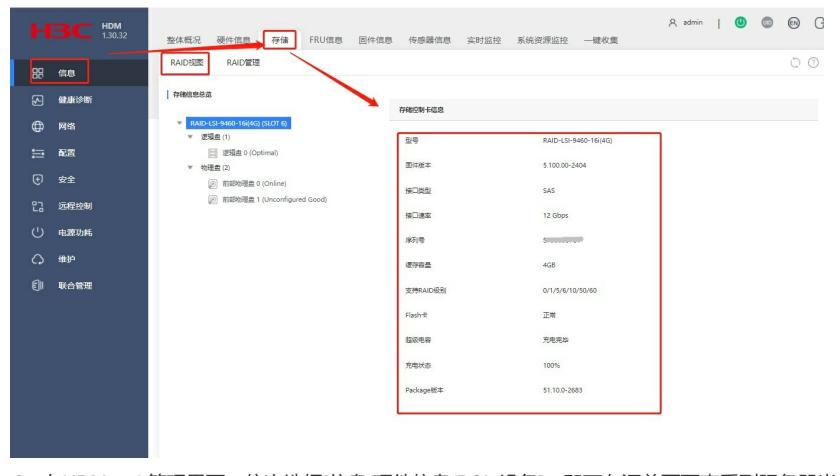

④ 在HDM web管理界面,依次选择[信息/硬件信息/PCIe设备],即可在汇总页面查看到服务器当前**PC Ie板卡**相关信息。

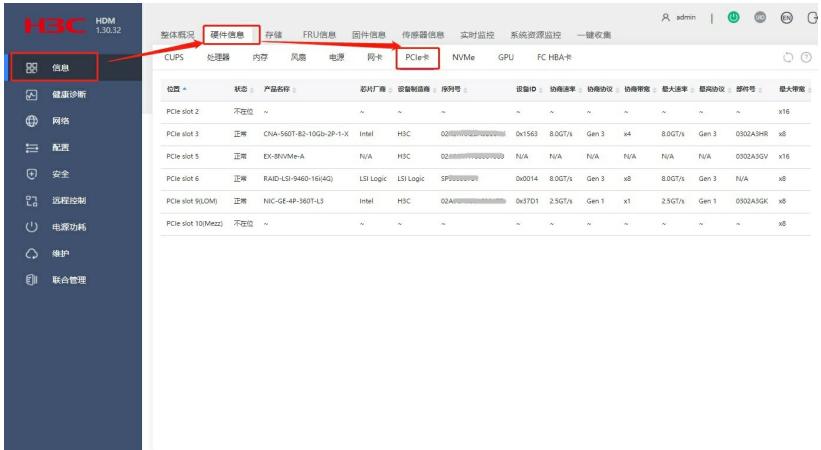

**二. BIOS界面查看CPU、内存、PCIe板卡硬件信息 1.Intel Eagle Stream系列CPU在BIOS界面查看硬件信息(G6服务器)** ① 服务器开机按[ESC/DEL] 进入 BIOS 界面。

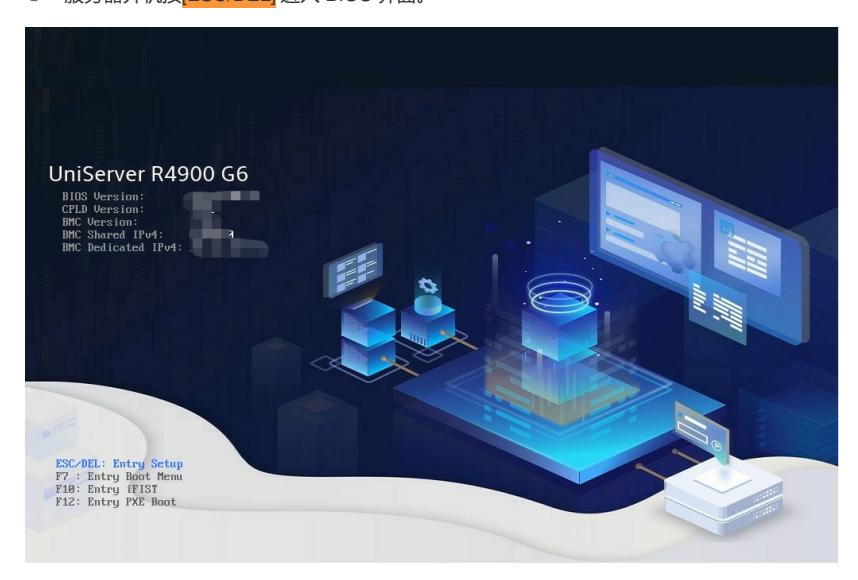

② 在BIOS界面,选择 [Advanced/Socket Configuration/Processor Configuration/Socket Information] ,即可查看到服务器当前CPU的相关信息

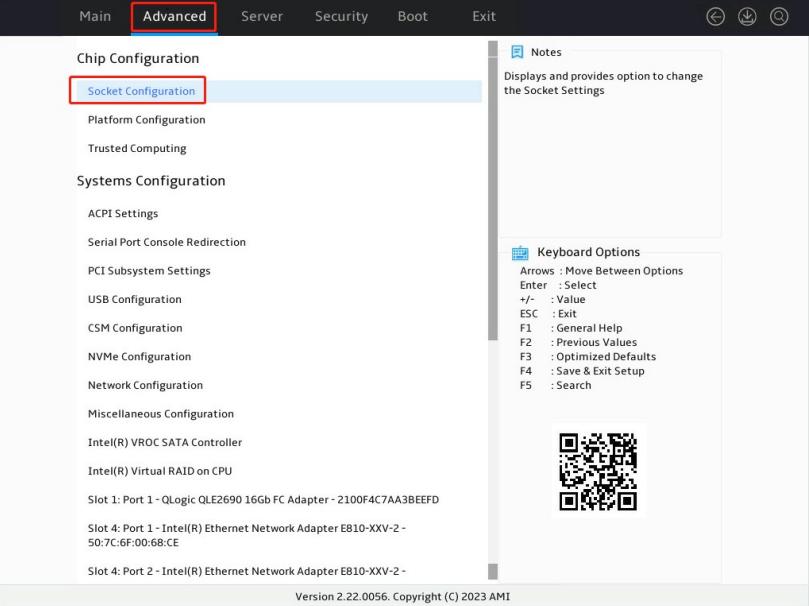

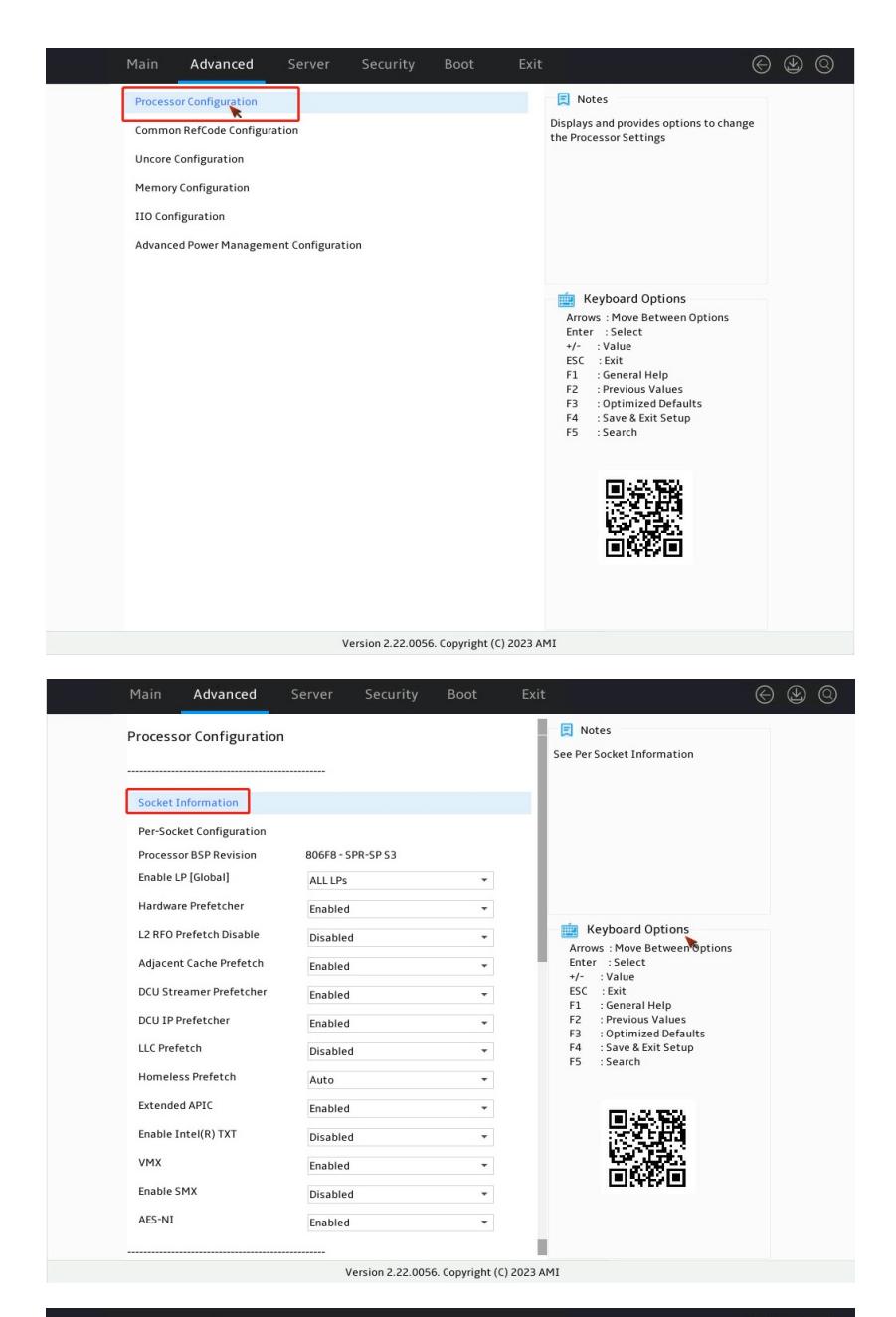

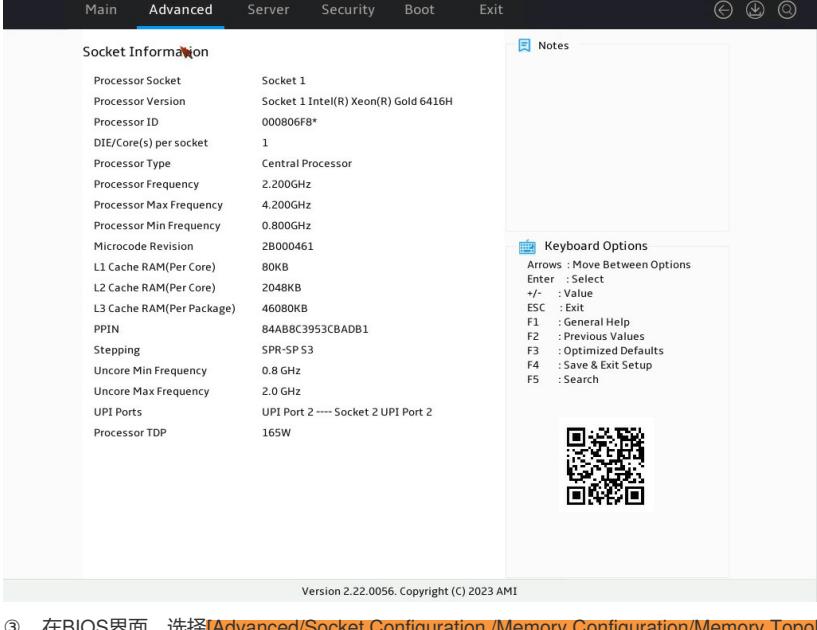

③ 在BIOS界面,选择[Advanced/Socket Configuration /Memory Configuration/Memory Topology], 即可查看到服务器当前内存的相关信息。

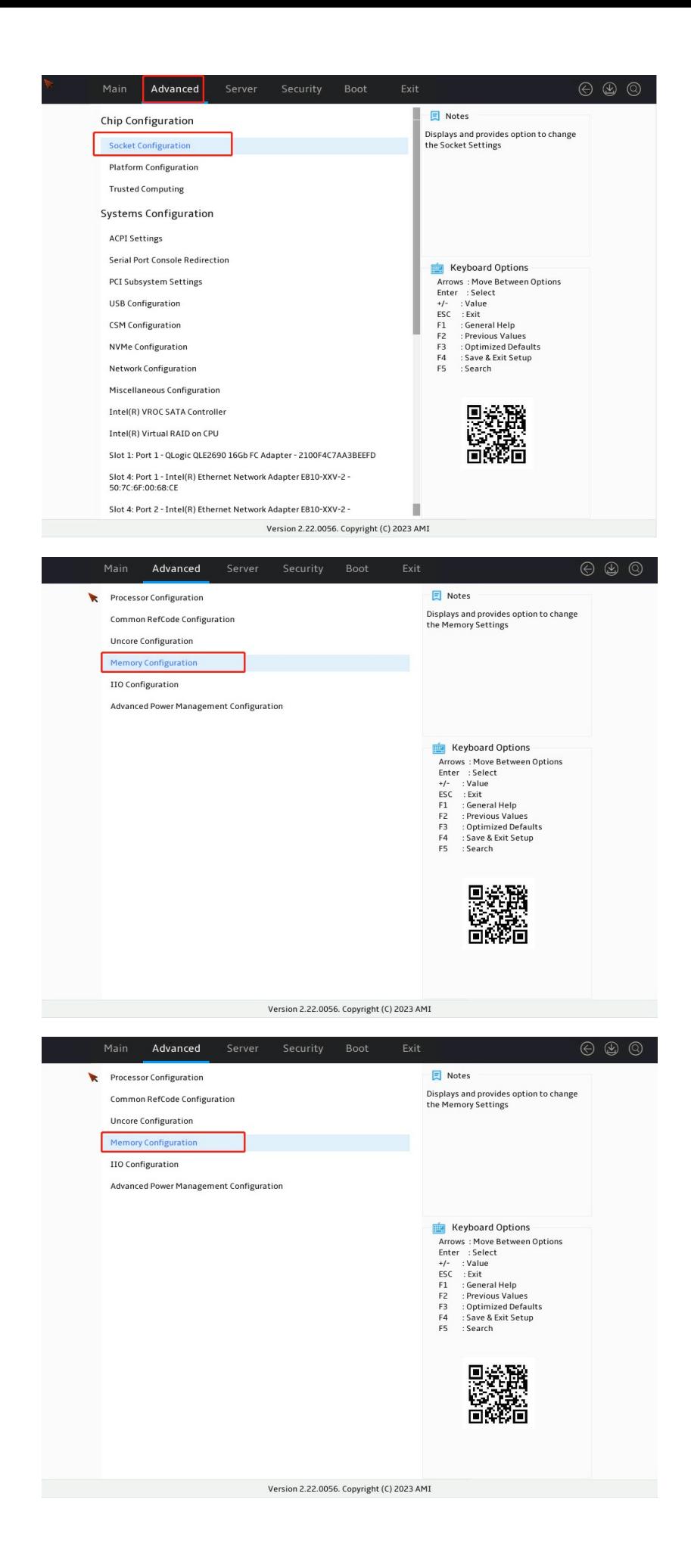

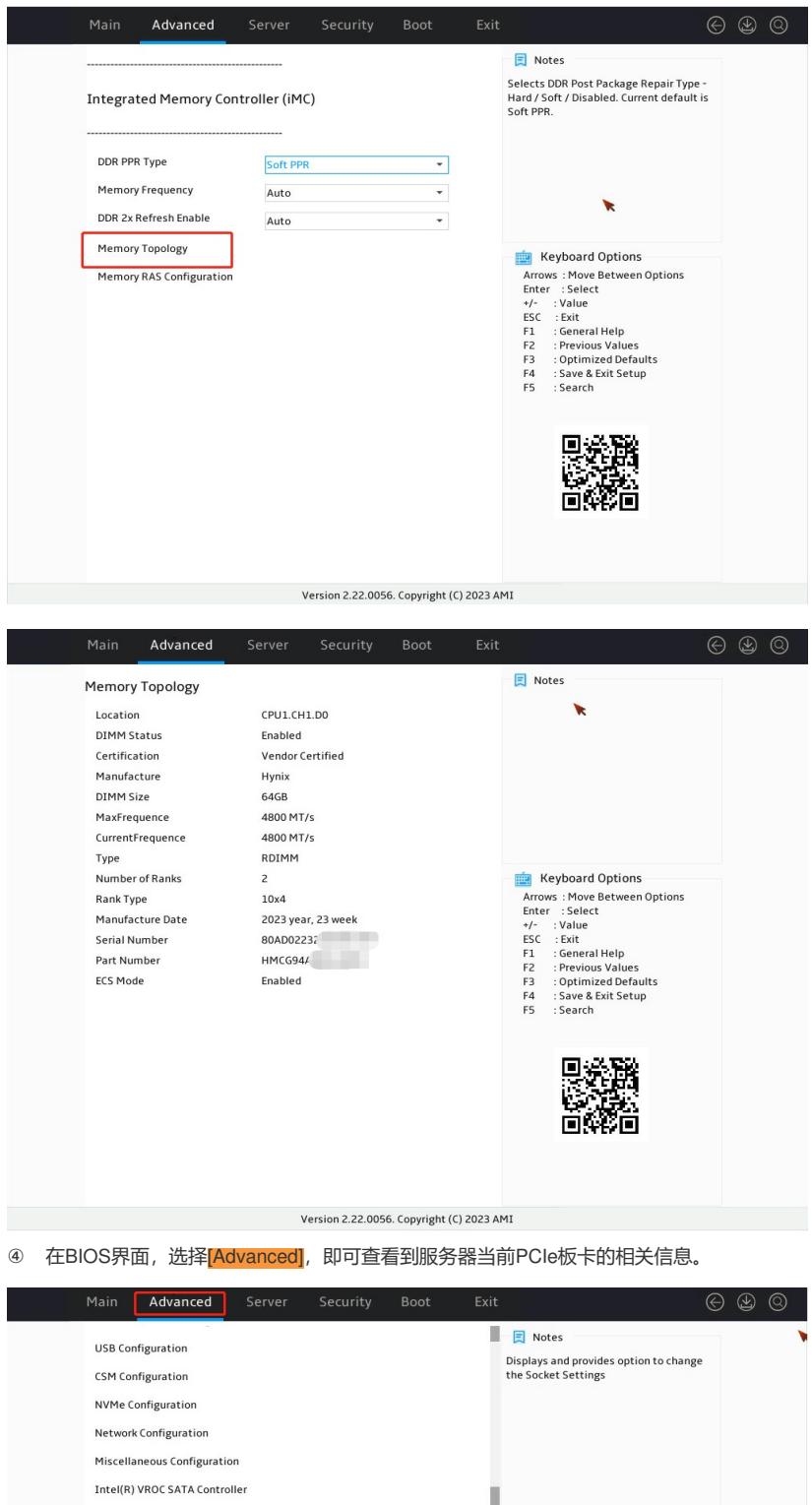

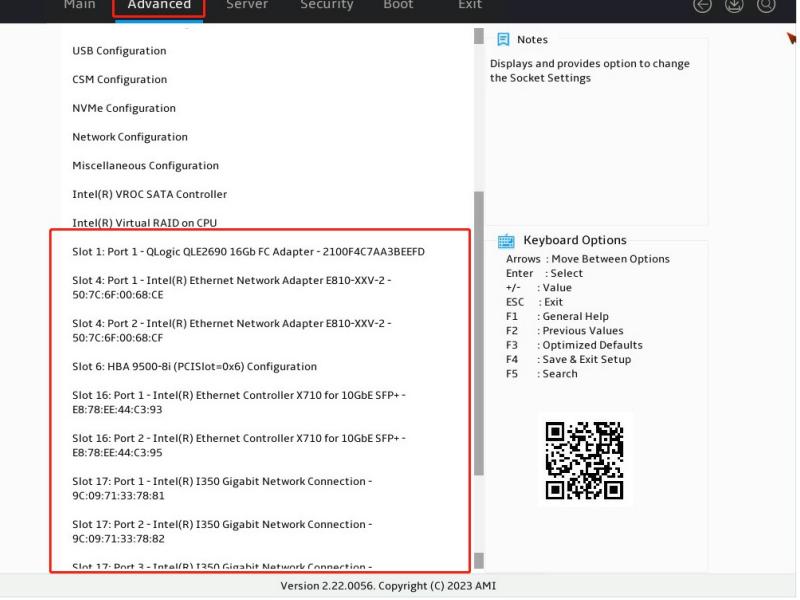

**2. Intel Purley/Whiitley & Cedar Island系列CPU在BIOS界面查看硬件信息(G3/G5服务器)**

服务器开机按 [ESC/DEL] 进入 BIOS 界面。

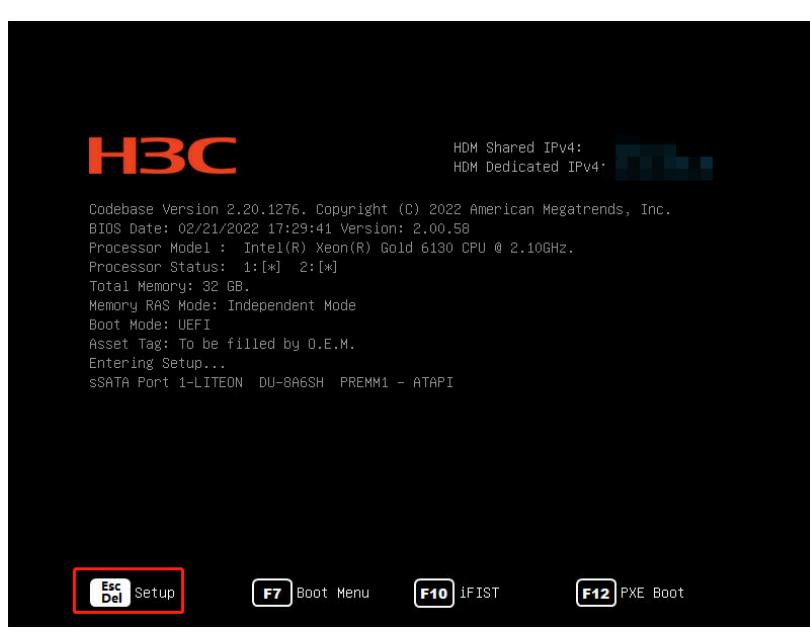

② 在BIOS界面, 选择 [Socket Configuration/Processor Configuration], 即可查看到服务器当前CPU 的相关信息

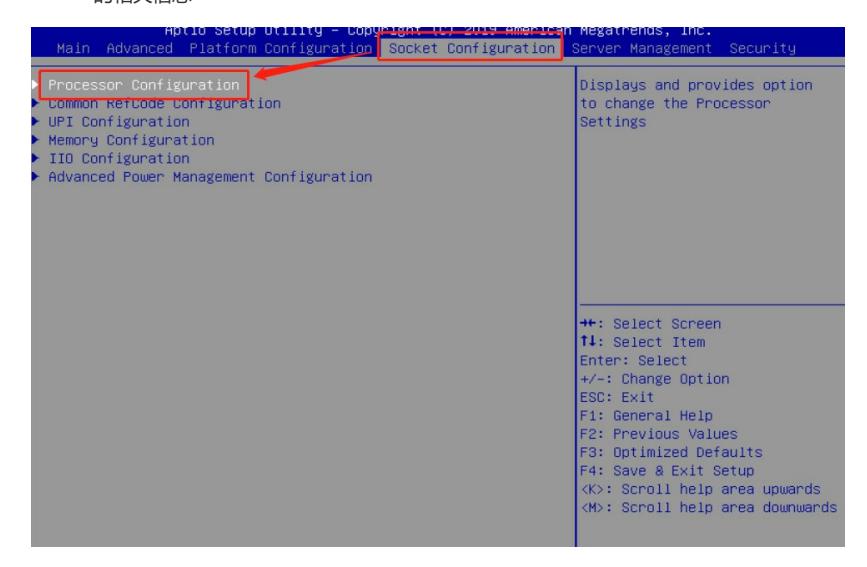

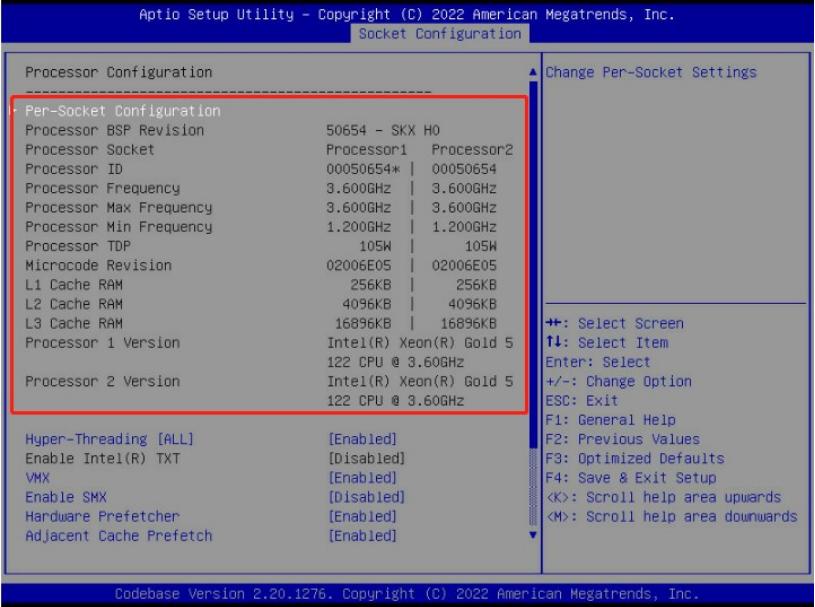

3 在BIOS界面, 选择[Socket Configuration/Memory Configuration/Memory Topology], 即可查看到 服务器当前内存的相关信息。

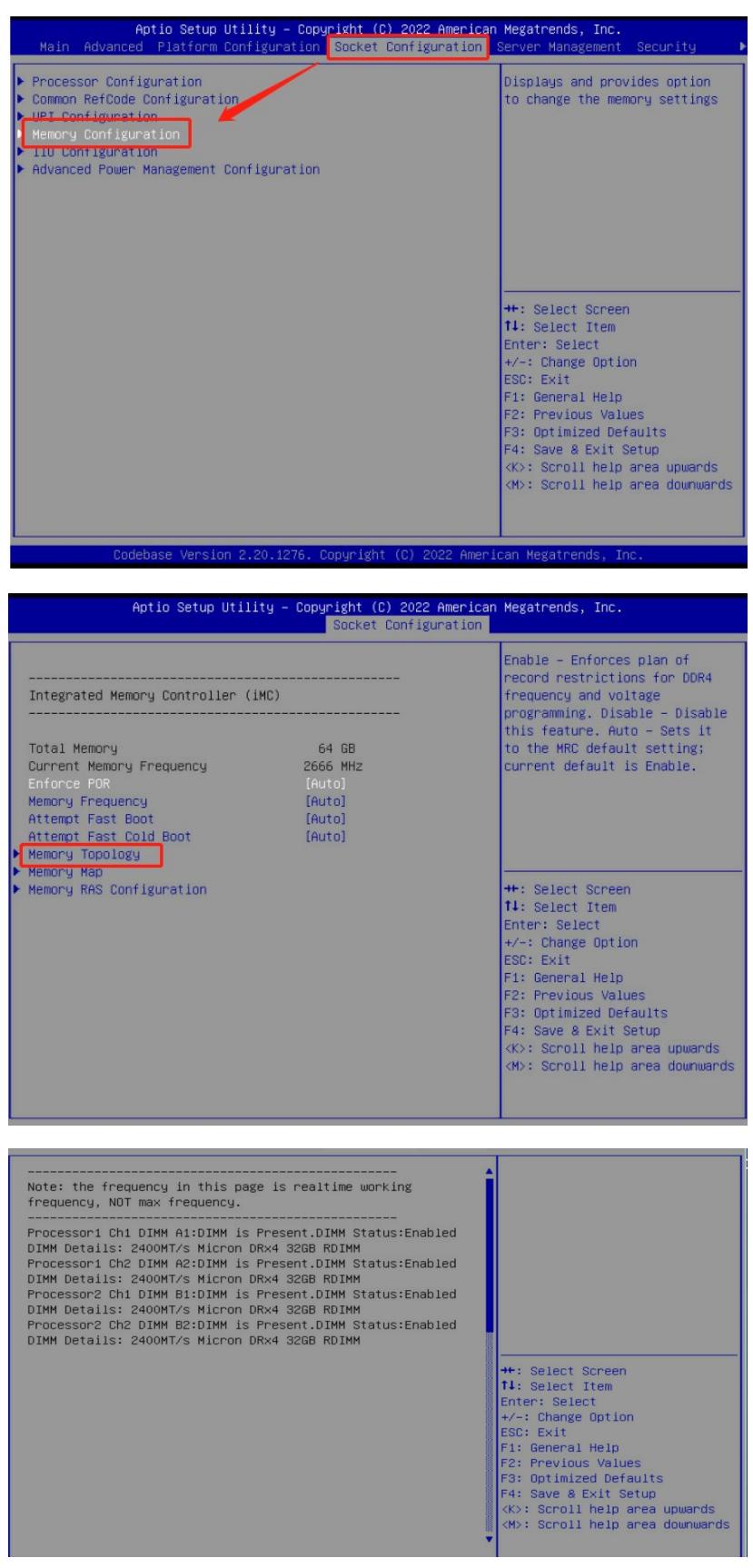

4 在BIOS界面, 选择[Advanced], 即可查看到服务器当前PCIe板卡的相关信息。

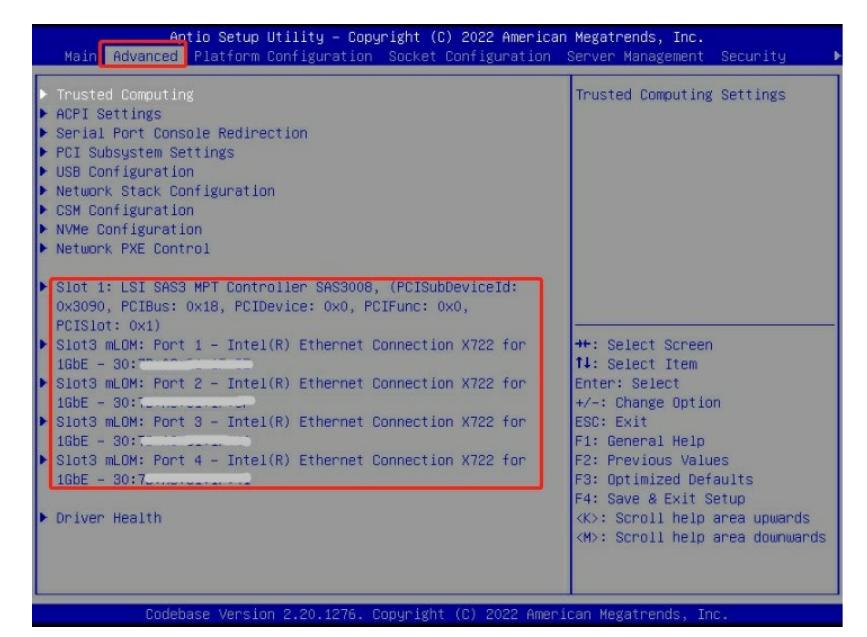

**3. AMD Genoa & Bergamo系列CPU在BIOS界面查看硬件信息(G6)**

① 服务器开机按 [DEL/F2] 进入 BIOS 界面。

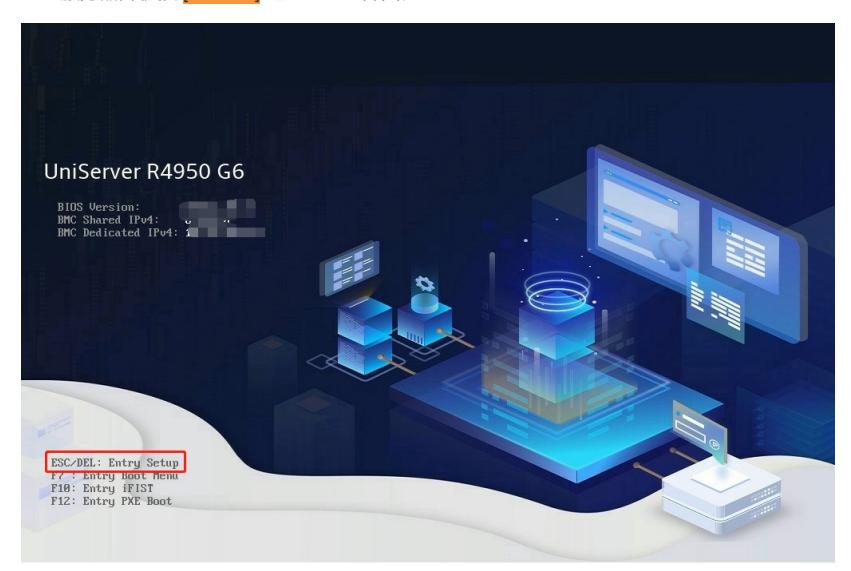

② 在BIOS界面, 选择 [Advanced/CPU Configuration/CPU X Information], 即可查看到服务器当前C PU的相关信息

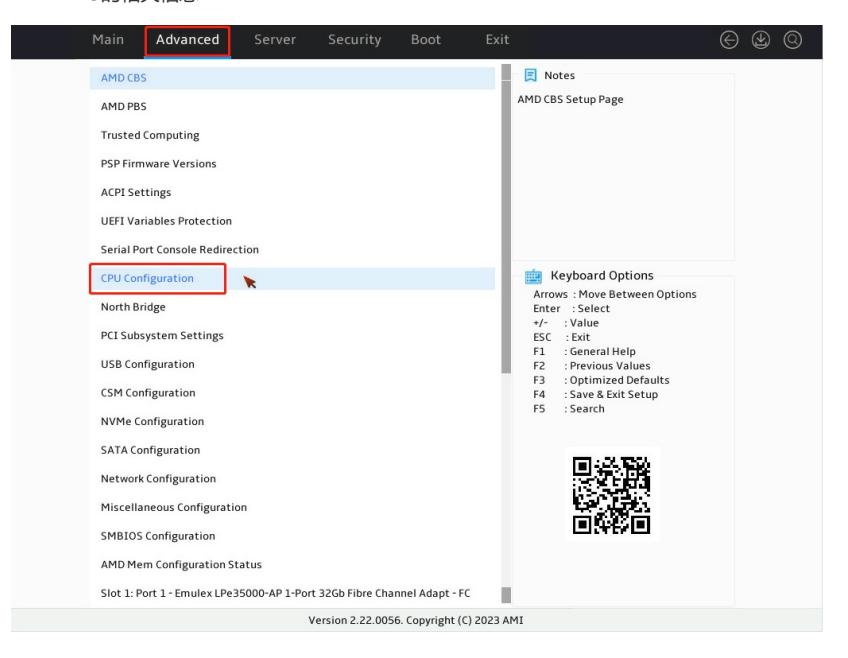

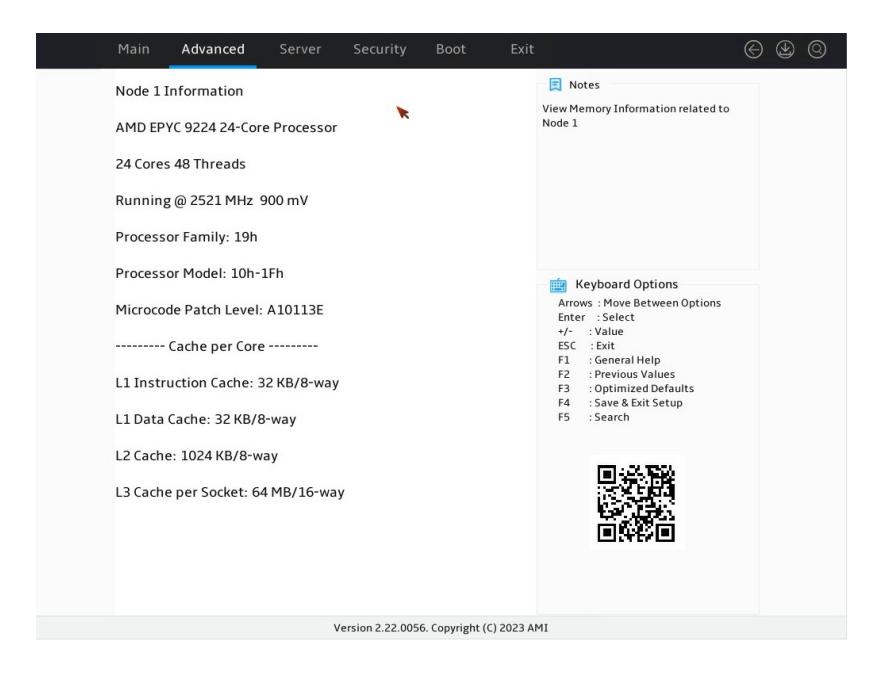

3 在BIOS界面, 选择[North Bridge/Socket X Information], 即可查看到服务器当前内存的相关信息

。

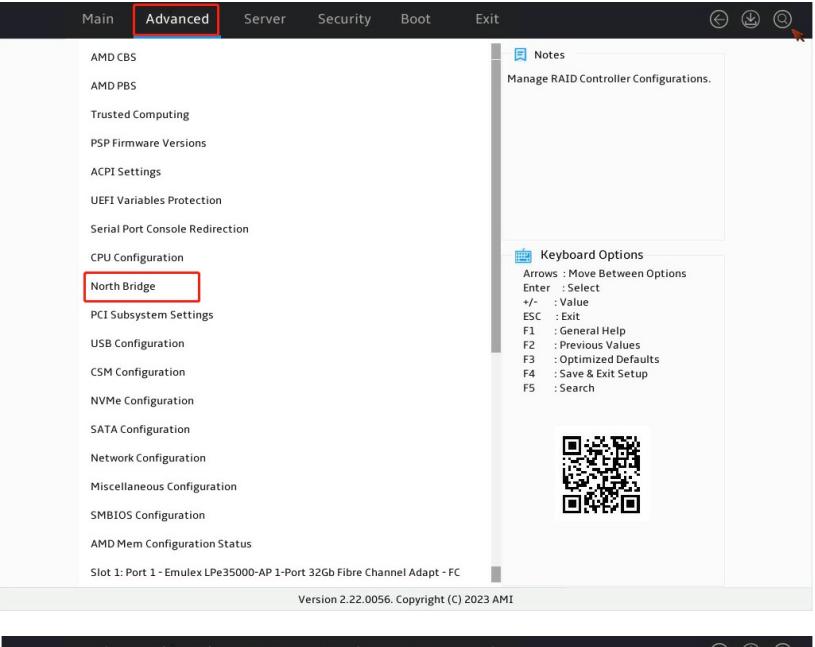

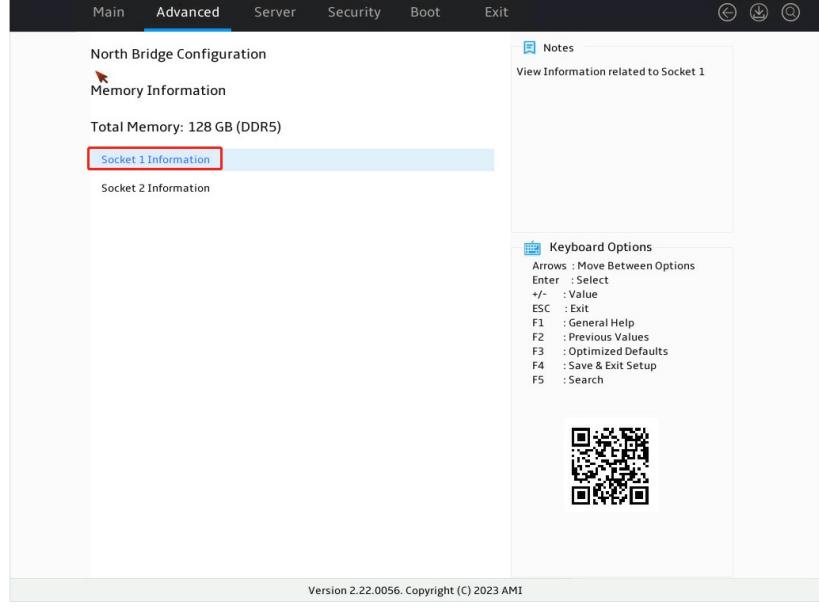

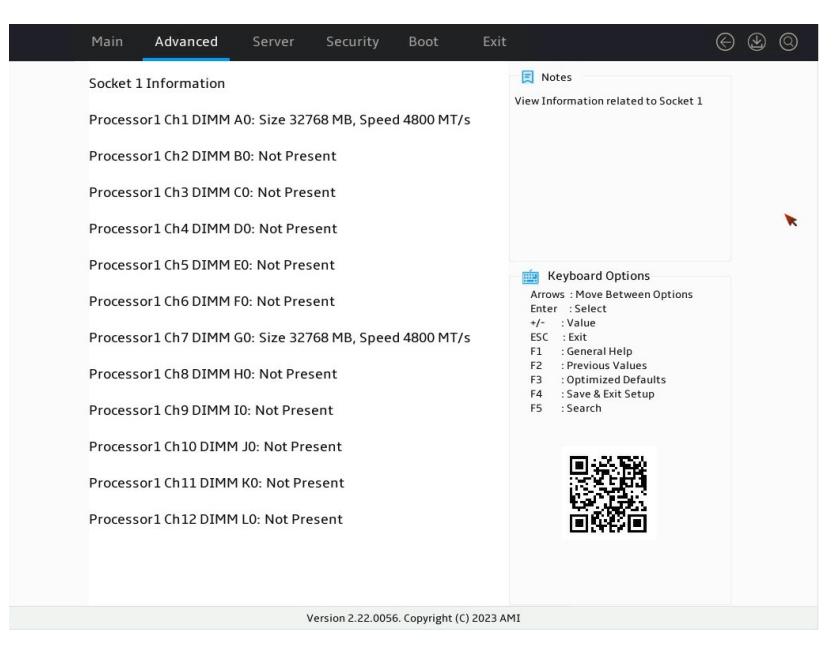

4 在BIOS界面, 选择[Advanced], 即可查看到服务器当前PCIe板卡的相关信息。

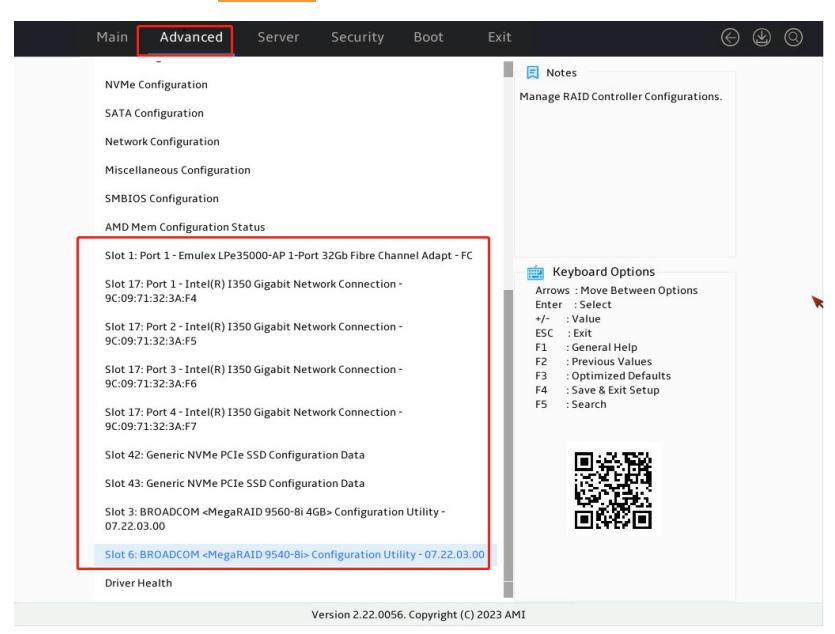

**4. AMD Rome & Milan系列CPU在BIOS界面查看硬件信息(G3/G5)**

① 服务器开机按 [DEL/F2] 进入 BIOS 界面。

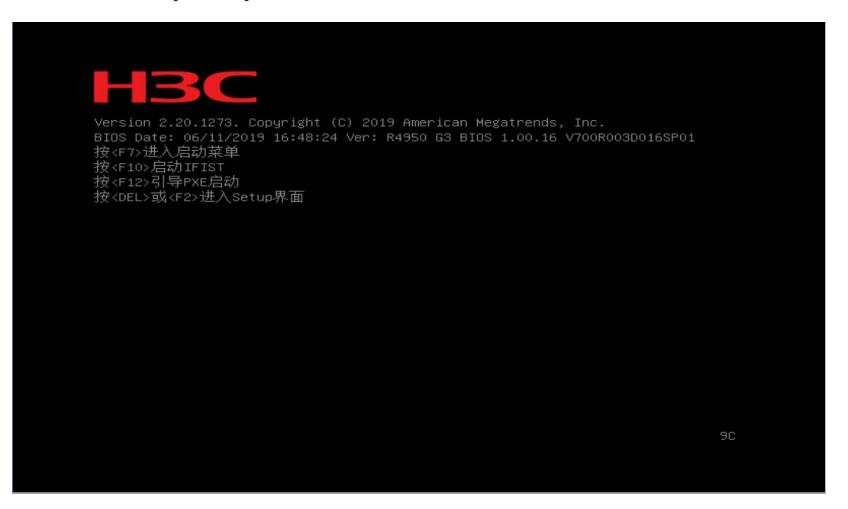

② 在BIOS界面,选择 [Advanced/CPU Configuration/CPU X Information], 即可查看到服务器当前C PU的相关信息

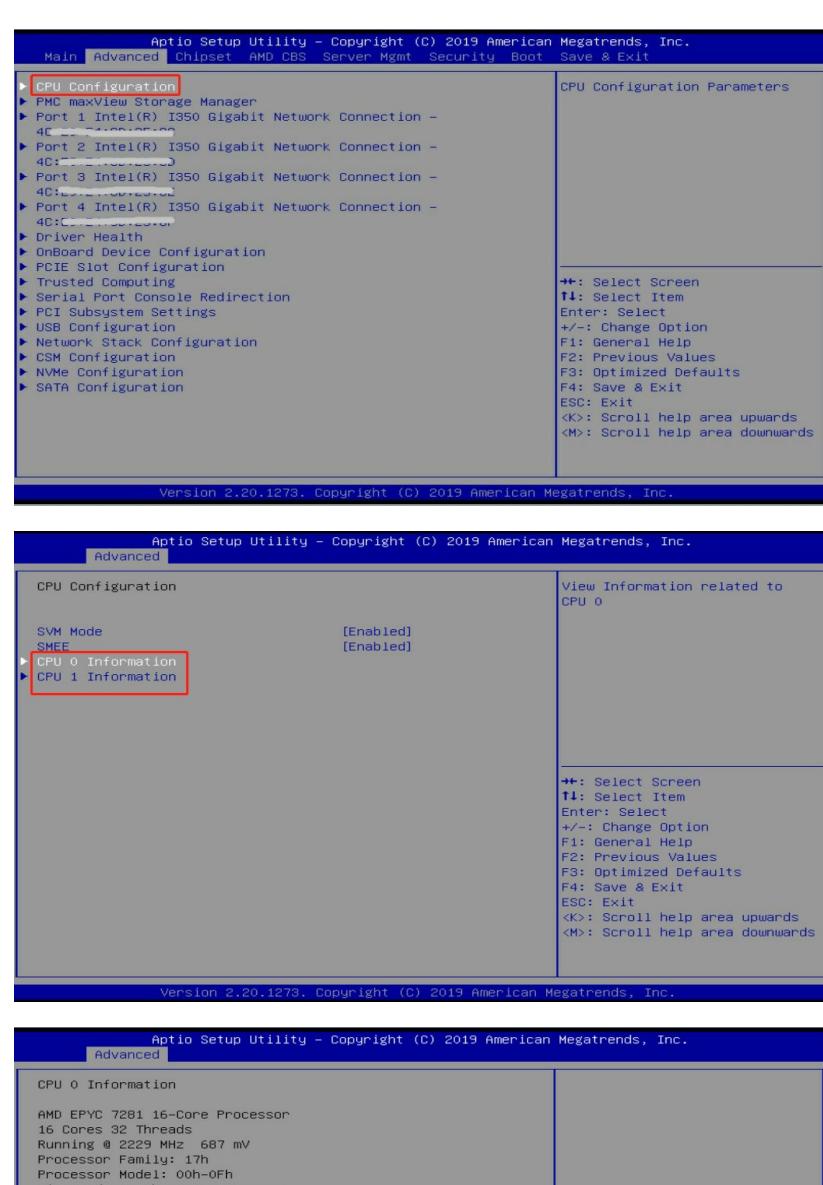

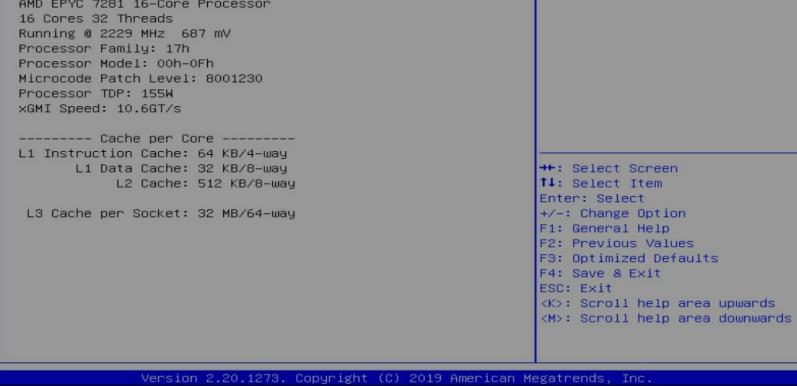

3 在BIOS界面,选择[Chipset/North Bridge/Socket X Information], 即可查看到服务器当前内存的相 关信息。

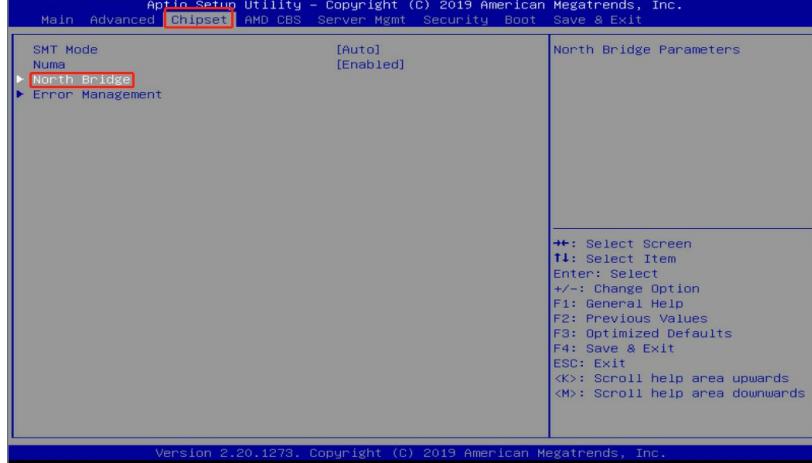

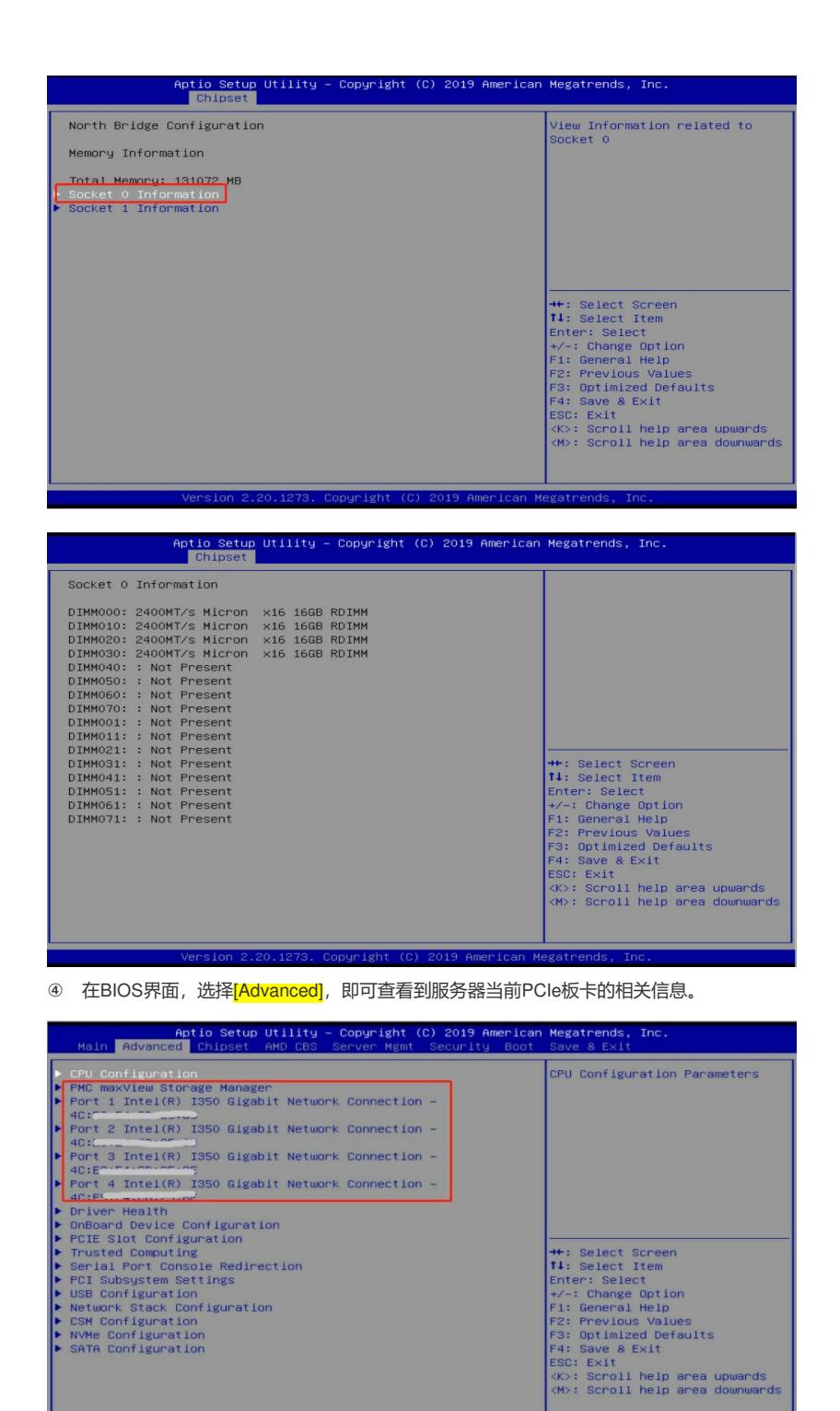

**5. Hygon系列CPU在BIOS界面查看硬件信息**

服务器开机按 [DEL] 进入 BIOS 界面。

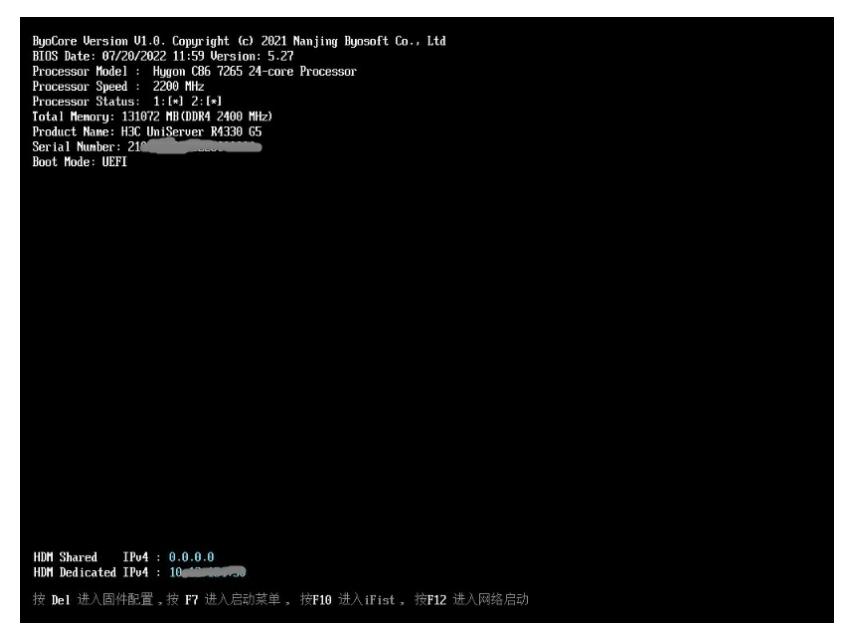

② 在BIOS界面, 选择 [Main/Cpu Info], 即可查看到服务器当前CPU的相关信息

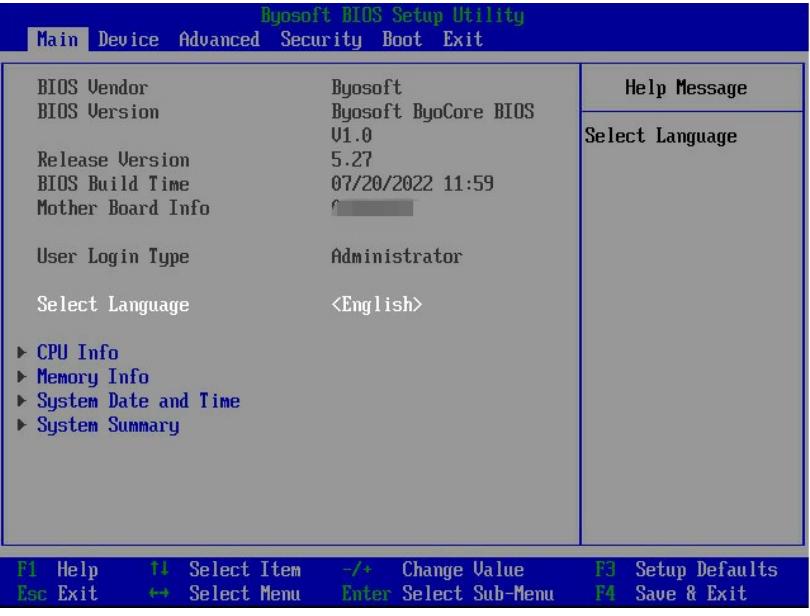

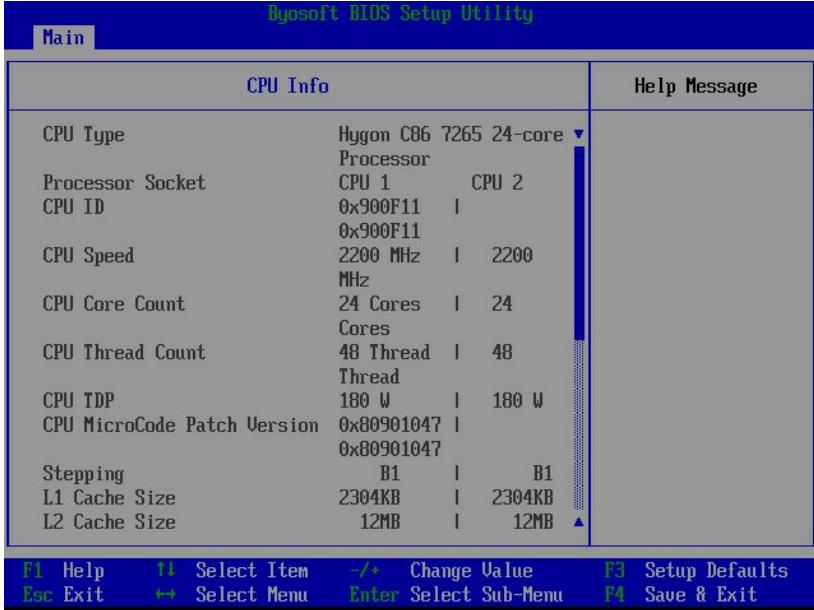

3 在BIOS界面, 选择[Main/Memory Info], 即可查看到服务器当前内存的相关信息。

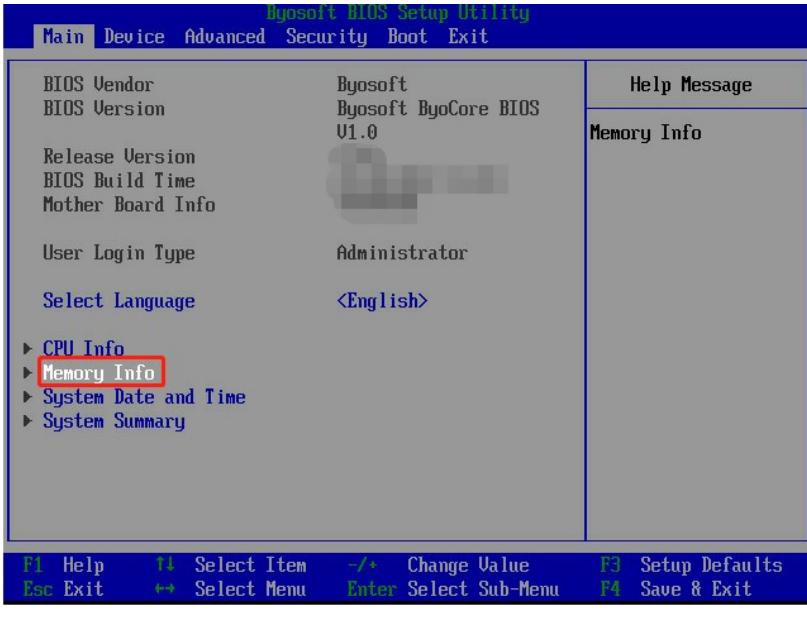

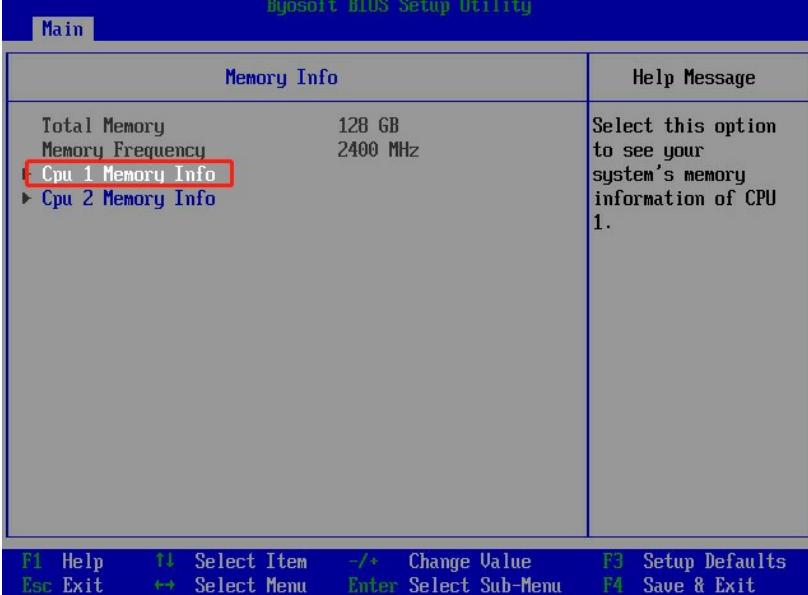

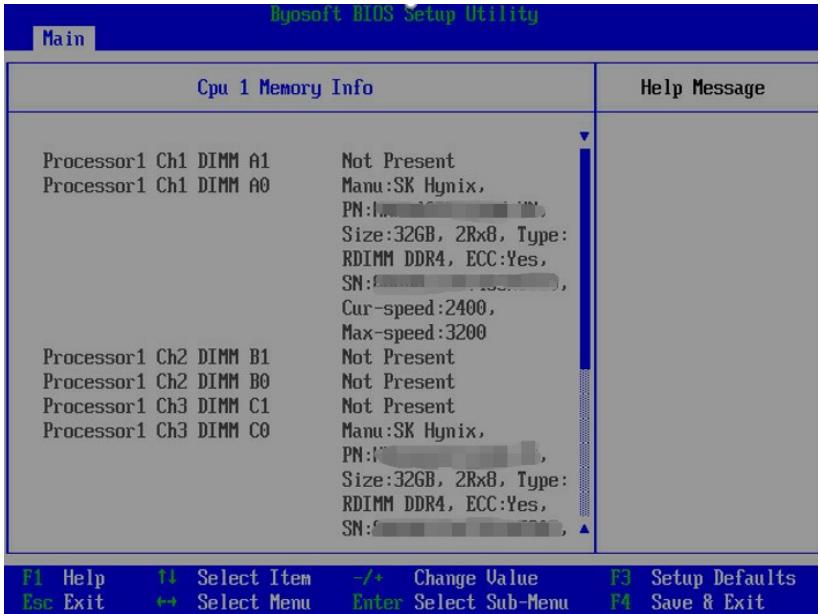

4 在BIOS界面,选择[Advanced/UEFI HII Configuration], 即可查看到服务器当前PCIe板卡的相关信 息。

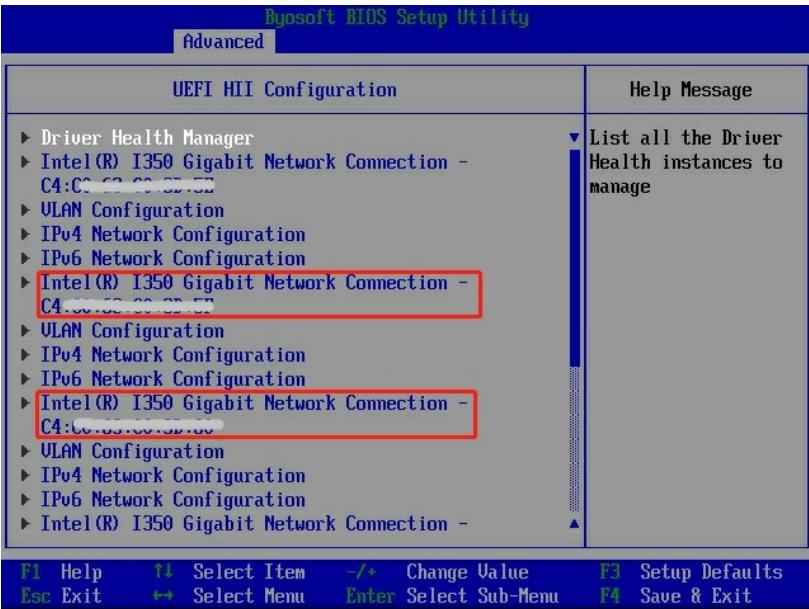